## **Configuration de la messagerie Lyon 3 sur Iphone / Ipad (iOS)**

## **Résumé de la configuration :**

- Type de compte : Exchange
- Nom d'utilisateur : votre login intranet
- Serveur : eas.univ-lyon3.fr
- Domaine : lyon3-ad1

## **Configuration détaillée**

- Accédez aux **réglages**
- Allez sur « **Mail**, Contacts, Calendrier » puis choisissez « Ajouter un

compte… ».

Choisissez le type **« Microsoft Exchange »**

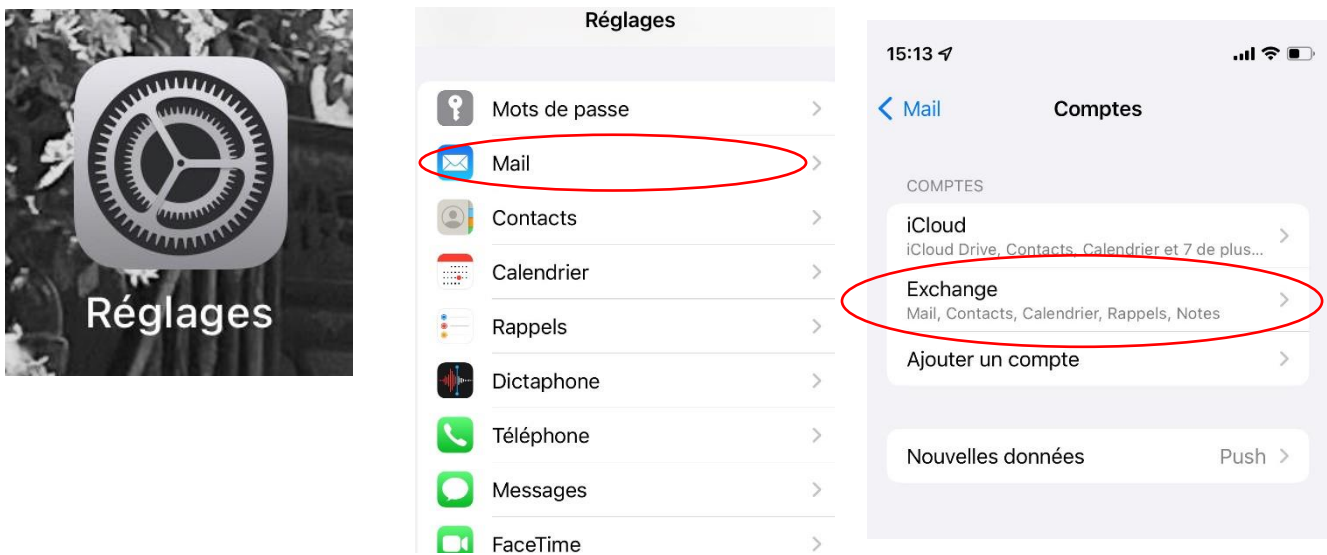

▪ Saisissez votre adresse mail, **prenom.nom@univ-lyon3.fr**

▪ Après une phase de vérification, il vous est demandé des informations :

- o Serveur : **eas.univ-lyon3.fr**
- o Domaine : **« ad.univ-lyon3.fr »** ou **« lyon3-ad1 »**

o Nom d'utilisateur :

- **prenom.nom** pour les administratifs et enseignants
- **numéro d'étudiant** pour les étudiants

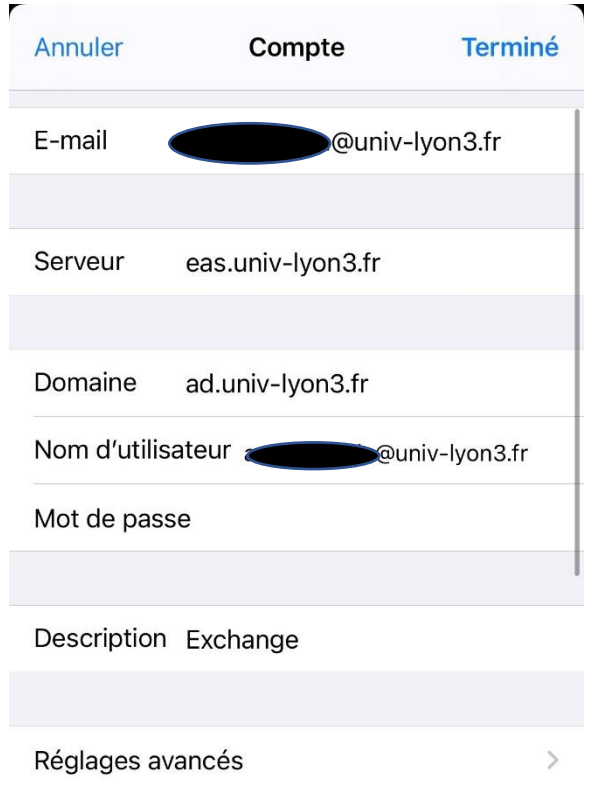

▪ Vous pouvez choisir ce que vous désirez synchroniser : **messages, contacts, calendriers, rappels.**

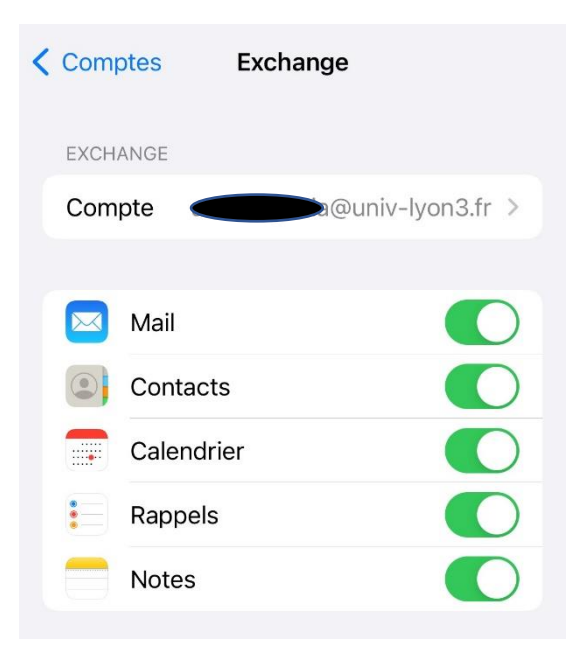